# CA Release Automation Hewlett Packard - Unified Functional Testing

Date: 09-Apr-2015

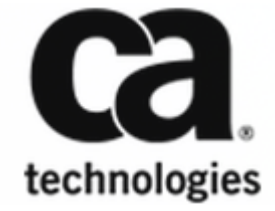

This Documentation, which includes embedded help systems and electronically distributed materials, (hereinafter referred to as the "Documentation") is for your informational purposes only and is subject to change or withdrawal by CA at any time. This Documentation is proprietary information of CA and may not be copied, transferred, reproduced, disclosed, modified or duplicated, in whole or in part, without the prior written consent of CA.

If you are a licensed user of the software product(s) addressed in the Documentation, you may print or otherwise make available a reasonable number of copies of the Documentation for internal use by you and your employees in connection with that software, provided that all CA copyright notices and legends are affixed to each reproduced copy.

The right to print or otherwise make available copies of the Documentation is limited to the period during which the applicable license for such software remains in full force and effect. Should the license terminate for any reason, it is your responsibility to certify in writing to CA that all copies and partial copies of the Documentation have been returned to CA or destroyed.

TO THE EXTENT PERMITTED BY APPLICABLE LAW, CA PROVIDES THIS DOCUMENTATION "AS IS" WITHOUT WARRANTY OF ANY KIND, INCLUDING WITHOUT LIMITATION, ANY IMPLIED WARRANTIES OF MERCHANTABILITY, FITNESS FOR A PARTICULAR PURPOSE, OR NONINFRINGEMENT. IN NO EVENT WILL CA BE LIABLE TO YOU OR ANY THIRD PARTY FOR ANY LOSS OR DAMAGE, DIRECT OR INDIRECT, FROM THE USE OF THIS DOCUMENTATION, INCLUDING WITHOUT LIMITATION, LOST PROFITS, LOST INVESTMENT, BUSINESS INTERRUPTION, GOODWILL, OR LOST DATA, EVEN IF CA IS EXPRESSLY ADVISED IN ADVANCE OF THE POSSIBILITY OF SUCH LOSS OR DAMAGE.

The use of any software product referenced in the Documentation is governed by the applicable license agreement and such license agreement is not modified in any way by the terms of this notice.

The manufacturer of this Documentation is CA.

Provided with "Restricted Rights." Use, duplication or disclosure by the United States Government is subject to the restrictions set forth in FAR Sections 12.212, 52.227-14, and 52.227-19(c)(1) - (2) and DFARS Section 252.227-7014(b)(3), as applicable, or their successors.

Copyright © 2015 CA. All rights reserved. All trademarks, trade names, service marks, and logos referenced herein belong to their respective companies.

## **Table of Contents**

### Action Pack for Hewlett Packard - Unified Functional Testing 10.1.1503 .....  $6\phantom{a}$

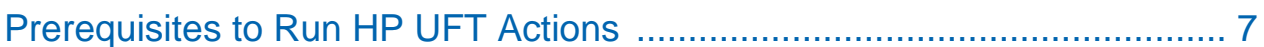

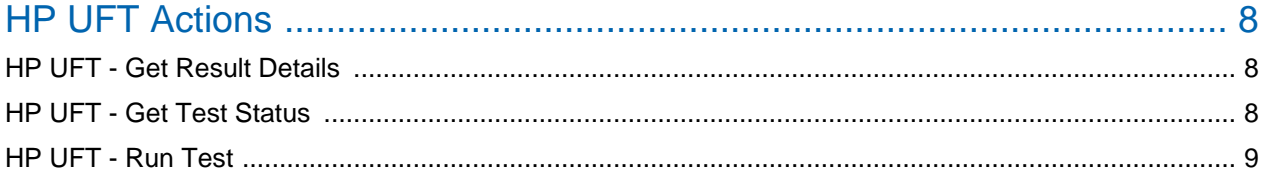

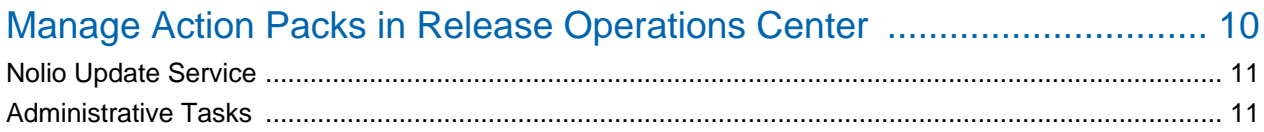

## Hewlett Packard - Unified Functional Testing

## <span id="page-5-0"></span>Action Pack for Hewlett Packard - Unified Functional Testing 10.1.1503

The Action Pack for Hewlett Packard - Unified Functional Testing (HP UFT), enables you to create workflow processes that perform operations in HP UFT .

#### **Actions Help**

For a list of input and output descriptions for deployed actions, refer to:

- Hewlett Packard Unified Functional Testing Actions in this document.
- The embedded actions help that is available in your installation at http://<yourdeployment> /nolio-app/actionshelp.jsp.

#### **Supported Platforms:**

- HP UTF actions in this pack support HP UFT 12.0.2.
- HP UTF actions in this pack support CA Release Automation 4.7.x and later.
- **Microsoft Windows 7 Enterprises 64 bit.**

Install and use these actions to execute commands and tasks in HP UFT.

#### **Follow these steps:**

- 1. Verify the [Prerequisites to Run HP UFT Actions.](#page-6-0)
- 2. Deploy the action pack for HP UFT. For more information, see Manage Action Packs in Release Operations Center.
- 3. Use HP UFT actions in CA Release Automation processes. For more information, see Create Processes in Deployment Automation.

## <span id="page-6-0"></span>Prerequisites to Run HP UFT Actions

Download and import the Action Pack as a prerequisite to run actions with HP UFT:

- 1. Download the action pack from CA Support.
- 2. Extract the Action Pack zip file to get the action pack .jar file.
- 3. Use Actions Management to import the action pack .jar file into CA Release Automation.
- 4. Unified Functional Testing is required to be installed the same computer as the CA Release Automation agent.

If the agent is remote, set up the DCOM Configuration Properties on the remote computer.

#### **Follow these steps:**

- 1. Select Start, Run.
- 2. Type dcomcnfg, and press Enter.
- 3. The Distributed Com Configuration Properties or the Component Services dialog displays.
- 4. Select QuickTest Professional Automation, and open the application properties.
- 5. In the Properties dialog, select the Security tab,
- 6. Select Launch Permissions, Custom, and click Edit.
- 7. Select the Network Users or Groups to allow or deny permissions, click Add or Remove, and click OK to confirm.
- 8. Repeat steps 6 and 7 to allow or deny the Configuration permissions.
- 9. Select the Identity tab, and Interactive User.
- 10. To save the properties click OK, and click OK to close the Distributed COM Configuration Properties. The Distributed COM Configuration Properties are saved.

#### **Action Implementation:**

The HP UFT action pack uses vbscript to interact with HP UFT from outside through the Automation Object Model.

### <span id="page-7-0"></span>HP UFT Actions

The Action Pack for HP UFT provides the following actions:

- **[HP UFT Get Result Details](#page-7-1)**
- **[HP UFT Get Test Status](#page-7-2)**
- **[HP UFT Run Test](#page-8-0)**
- [Nolio Update Service](#page-10-0)

### <span id="page-7-1"></span>HP UFT - Get Result Details

Gets the result details.

#### **Input Values**

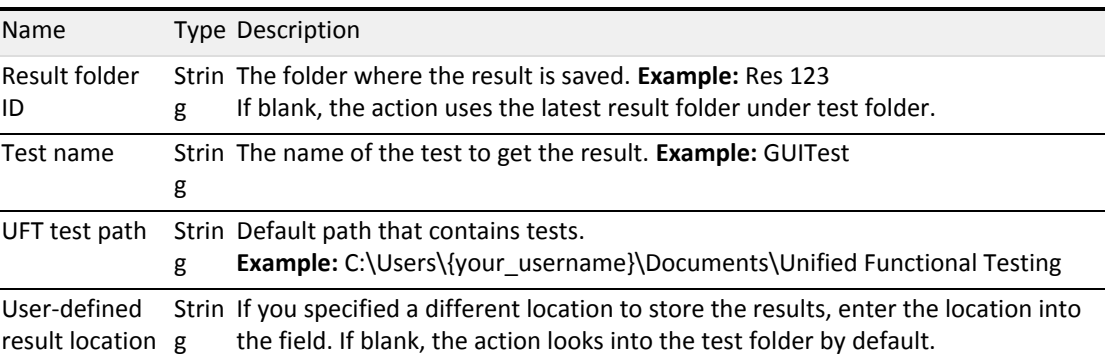

#### **Output Values**

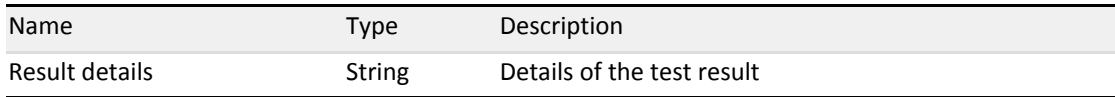

### <span id="page-7-2"></span>HP UFT - Get Test Status

Gets the test status.

**Input Values**

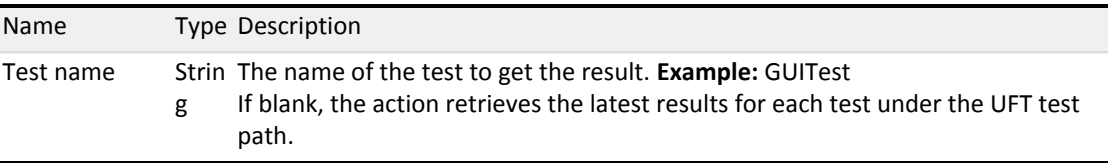

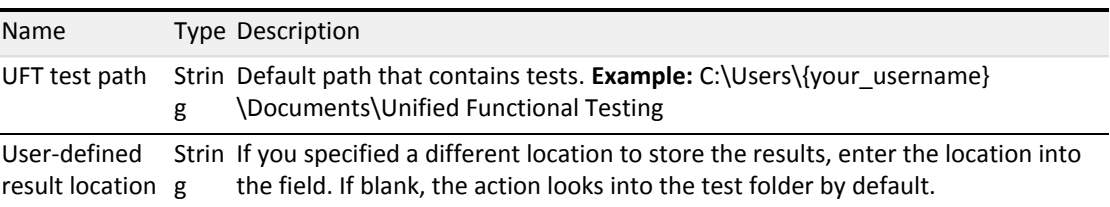

#### **Output Values**

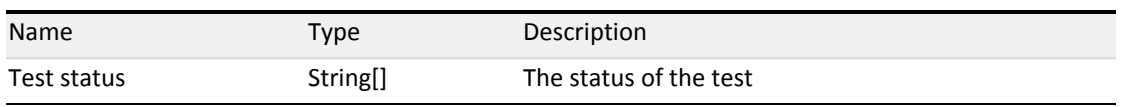

### <span id="page-8-0"></span>HP UFT - Run Test

Runs a pre-defined test

#### **Input Values**

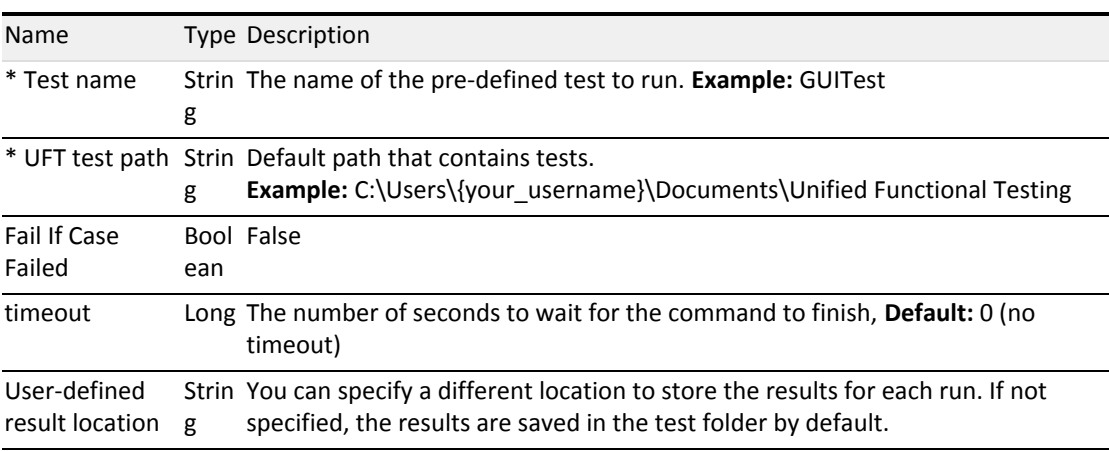

#### **Output Values**

i.

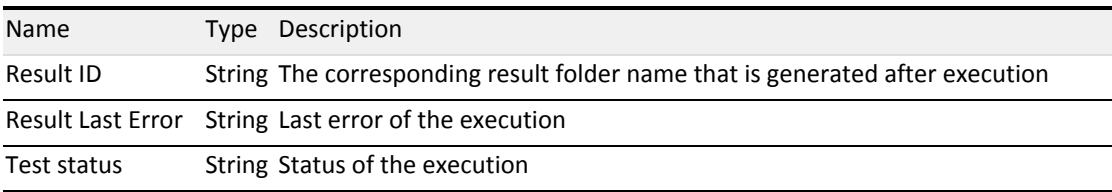

## <span id="page-9-0"></span>Manage Action Packs in Release Operations Center

The inventory of action templates is managed and viewed from the Action Management in the Administration tab. Action packages include standard actions, technology-specific actions, and customized actions. Packages are collections of category groups. Each category represents a group of action templates that have a common usage.

**Note**: Superuser authorization is required to manage action packs.

Action Management provides the following viewing and management tabs:

#### **Available Packs**

Displays the action packs that are available for download to your system. As a convenience, your system synchronizes with the CA server and lists newly published action packs in the Available Packs listing. These packages are denoted with new icons and are displayed above the alphabetically sorted packages.

To download a package, click the check box for the package, click Download, and follow the prompts to download and install the package automatically to your system.

#### **Installed Packs**

Displays the action packs that are installed or have been imported to your system. From this tab you can:

- **View the action packs**  View action packs that are currently installed on your system.
- **View action lists D**isplay all actions within a package. Click the action pack name link to display the documentation.
- **Import action packs from a local server.** For example, if your Release Automation server is not connected to the Internet for security protocol, you can import the package from another server. Import all customized action packs. Click Import and navigate to the local file, such as the FTP site or support.ca.com. When you import from the [CA FTP s](ftp://ftp.ca.com/pub/dpm/ReleaseAutomationActions/ActionPacks/)ite, ensure that the 8083 default port is open. Optionally, configure an alternative port through the <product>\UpdateService\URL.ini file. The imported packages are often .jar files. Manually download and install the package.

**Note:** If the Download Manager FTP functionality is not available due to the network configuration, manually download the packs and upload the action packs through Automation Studio.

**Delete action packs.** Removes action packs from your system. To remove and action pack, click the check box for the package and click Delete.

**Note:** An action pack that is deleted in the Release Operations Center is also removed from the repository.

**Update action packs.** Identifies installed packages with newer versions though an update icon. Click the check box for the package, click Update, and follow the prompts to replace your package with the latest published version.

**Note:** If Automation Studio is open when you download an action pack using Release Operations Center, open the Action Management page in Automation Studio and click the Refresh button to update the list of available actions.

### <span id="page-10-0"></span>Nolio Update Service

The Nolio Update Service is a separate, installed service that supports the Action Management environment. The service provides the view of available and installed packs, and of packs with updates awaiting on the server. Packs with updates show small orange star icons.

#### <span id="page-10-1"></span>Administrative Tasks

#### **Start/Stop/Restart the Service**

There are circumstances where the Nolio Update Service can be turned off. For example, in a Production environment, if you have no access to any ftp site outside of your network, and you do not want the service to run and generate logs, you can manually shut the seervice off. To start, stop, or restart the Nolio Update Service, perform the following steps:

#### **Windows Servers**

- 1. a. From the Start menu, enter Run->services.msc and press Return.
	- b. From the Services window, locate Nolio Update Service, right-click, and select start /stop/restart.

#### **Linux Servers**

- 1. a. <RA Install base directory>/ReleaseAutomationServer/UpdateService
	- b. Invoke command sh nolio\_update\_service start/stop

#### **Disable the Service**

To disable the Nolio Update Service, perform the following steps:

#### **Windows Servers**

- 1. a. From the Start menu, enter Run->services.msc and press Return.
	- b. From the Services window, locate Nolio Update Service, right-click, and select Properties.
	- c. From the Properties window, select startup type and select disabled.

#### **Linux Servers**

- 1. a. <RA Install base directory>/ReleaseAutomationServer/UpdateService
	- b. Invoke the command as follows:

# remove\_service\_from\_runlevels.sh <sourceFilePath> <sourceFileName>

#### #Example:

# remove\_service\_from\_runlevels.sh . nolio\_update\_service

#### **Verify that Service is Running**

If the Nolio Update Service is running and connected to ftp, its functionality shows through your view of available and installed packs. If nothing displays, you can verify that the service is running.

- From **Windows** servers, navigate to the services.msc tab and verify that the service is running.
- From **Linux** servers, run a ps-ef | grep command with the service name to verify that the service is running.

If from a **Linux** server you receive a no service found error, then it is possible that the service is not running at run level. To verify, run the following command and verify if service details are returned.

Command: chkconfig --list nolio\_update\_service

Result: nolio\_update\_service 0:off 1:off 2:on 3:on 4:on 5:on 6:off